# **Inhaltsverzeichnis**

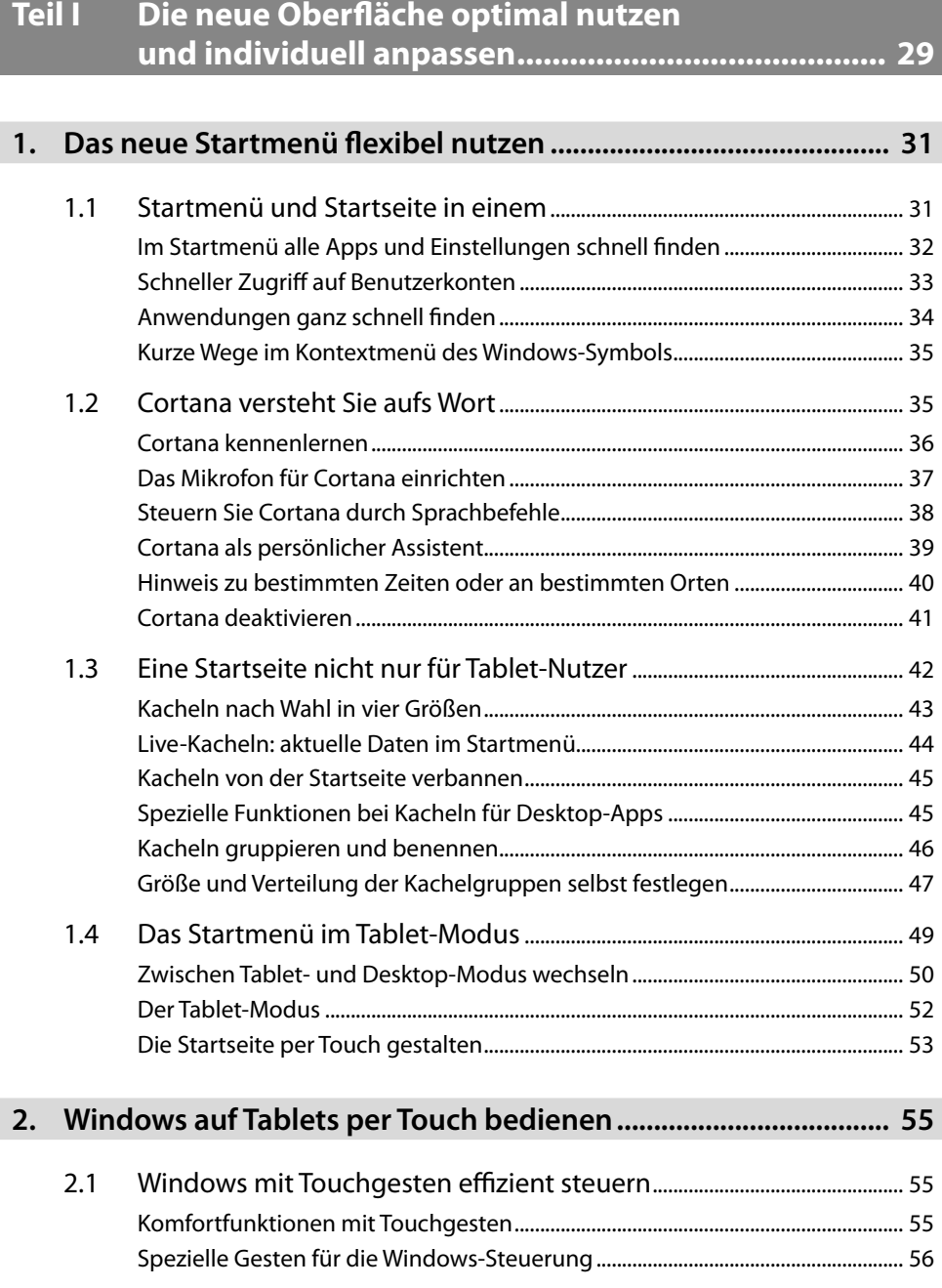

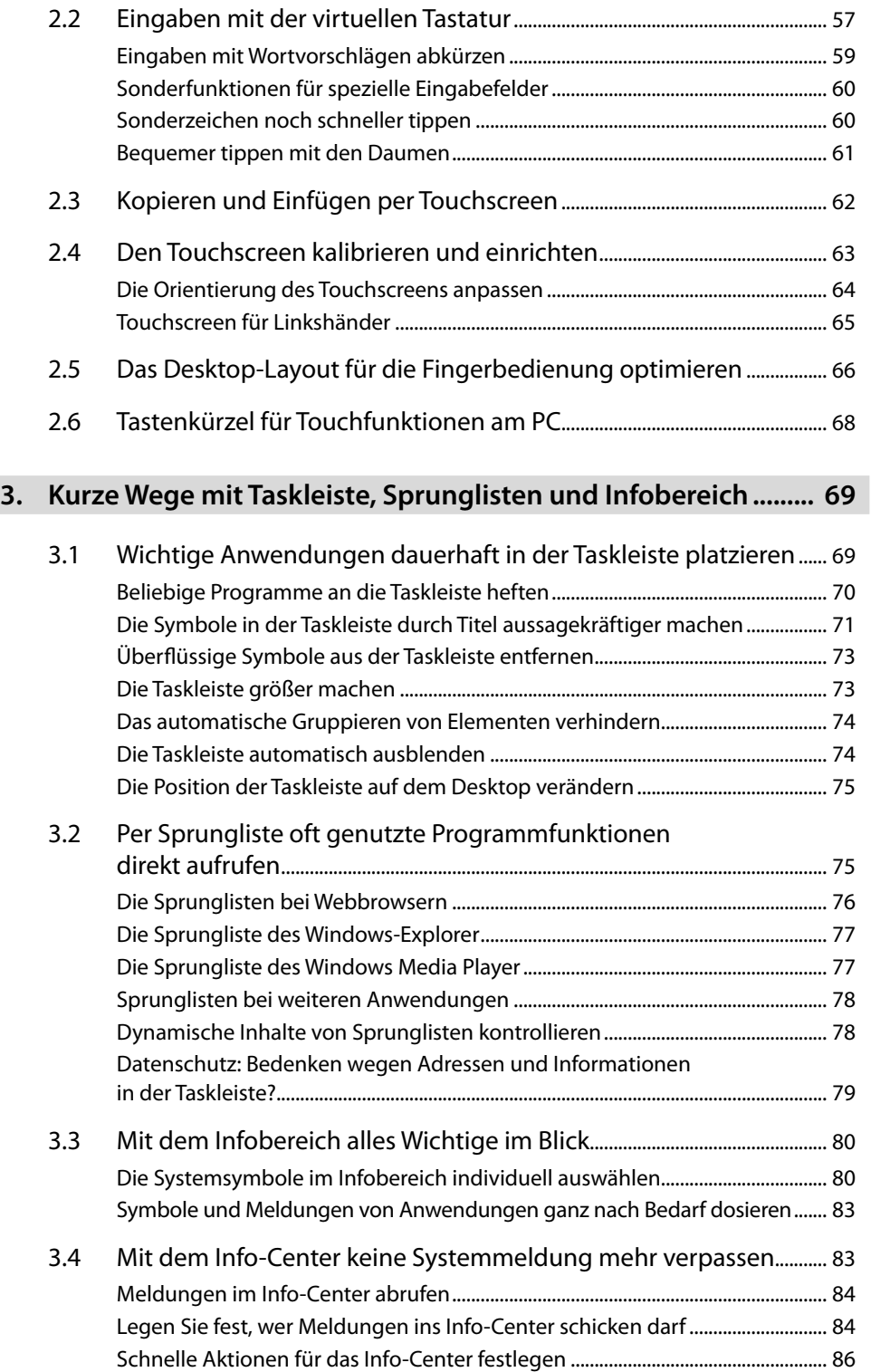

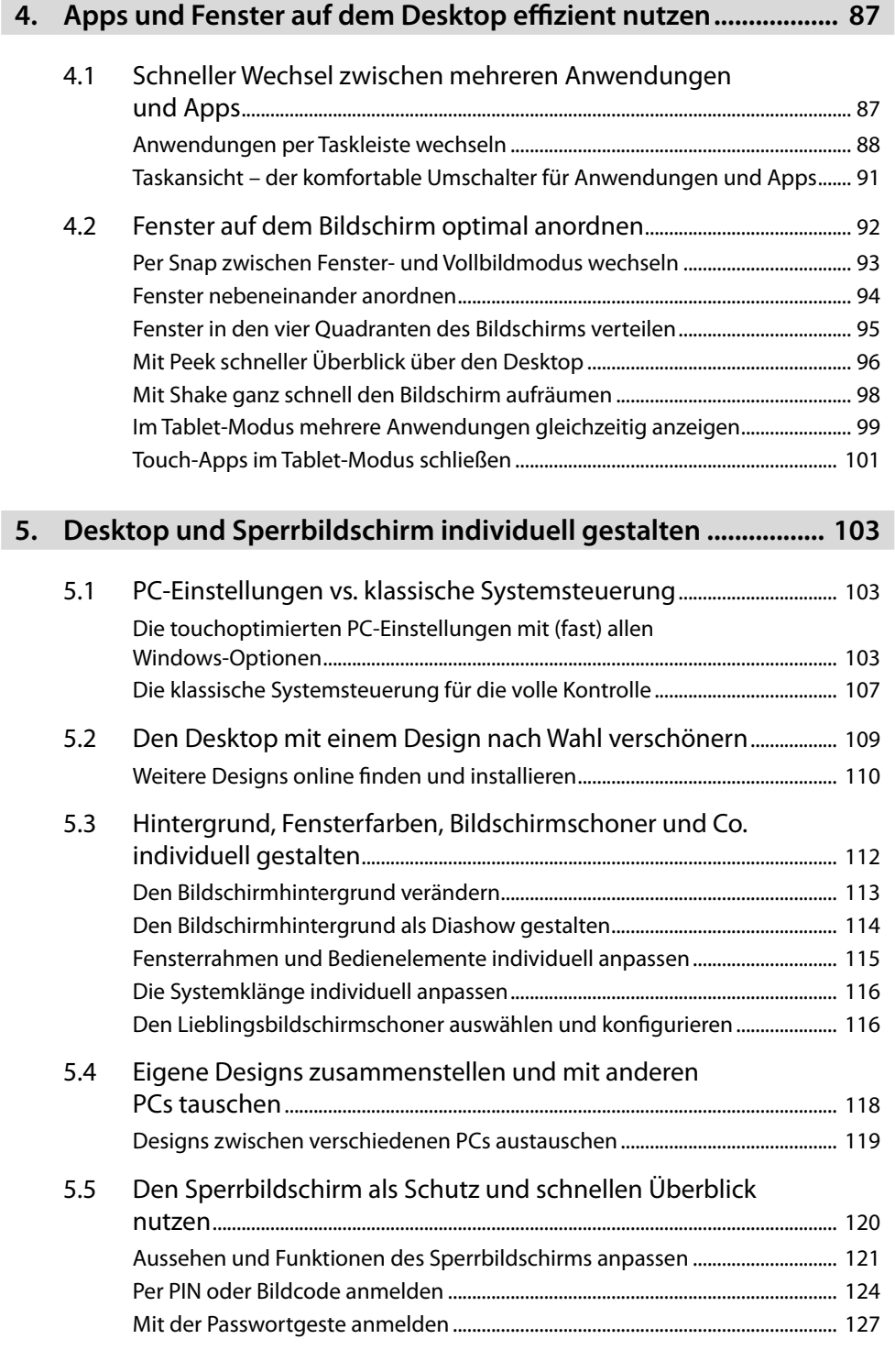

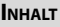

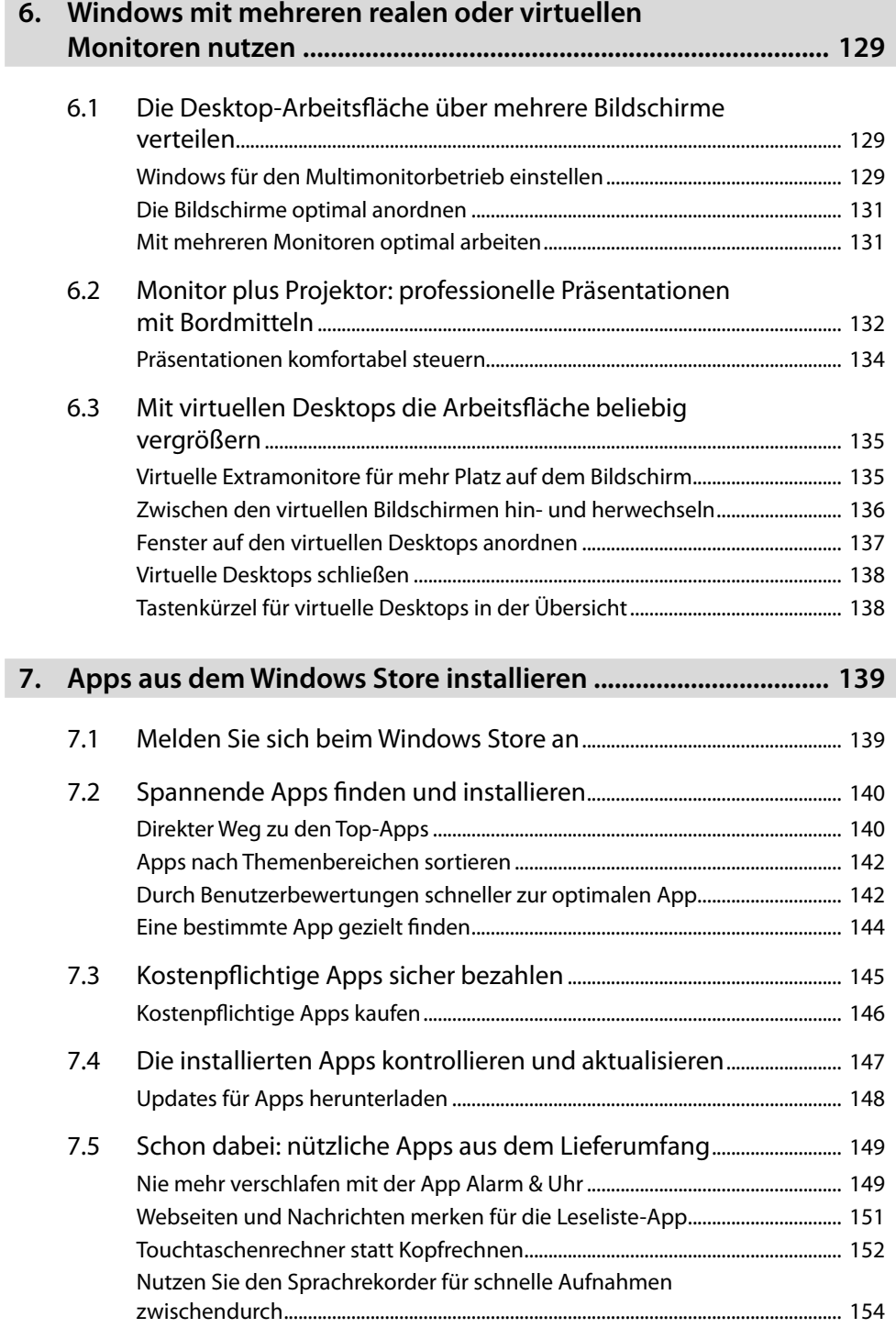

**State State** 

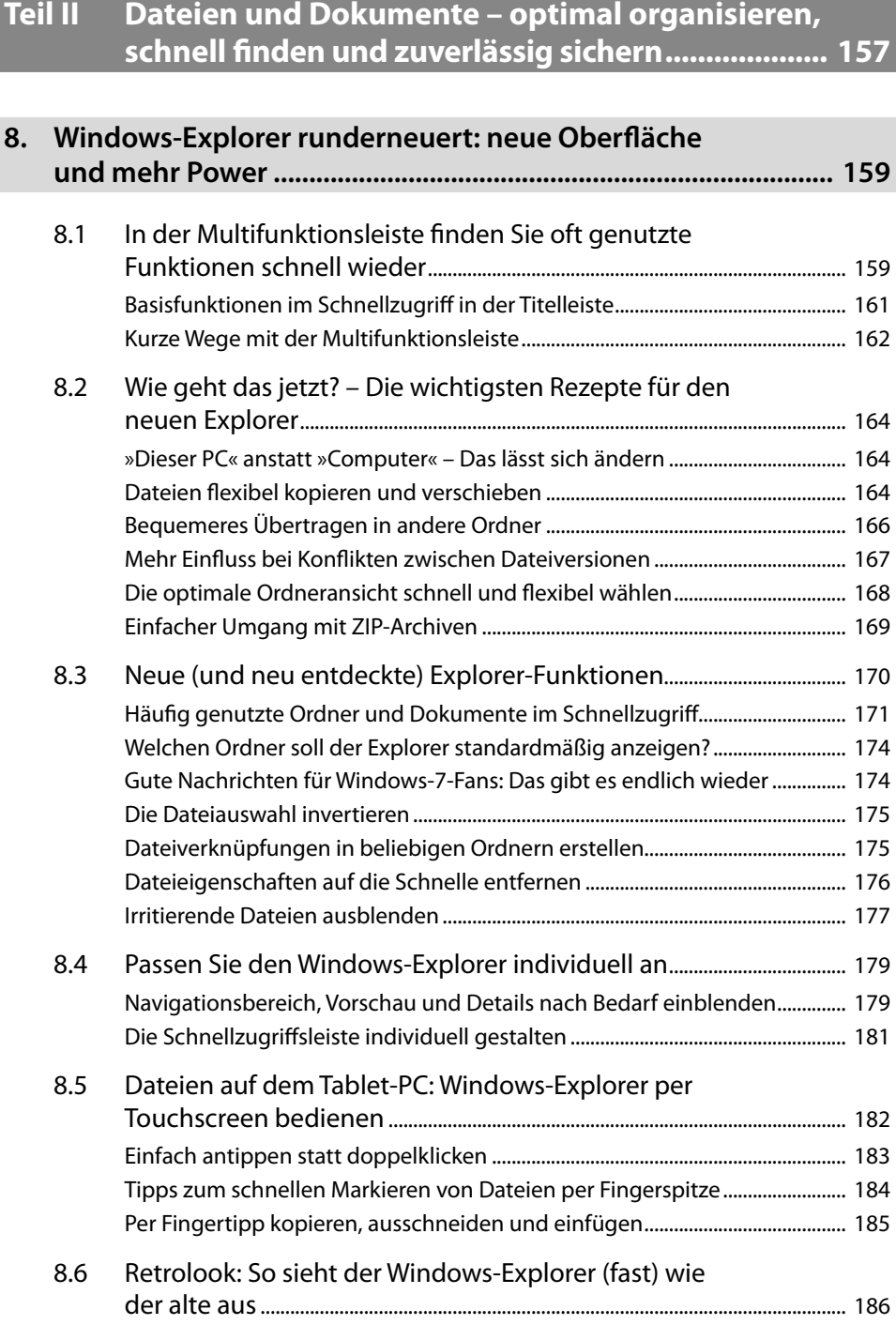

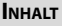

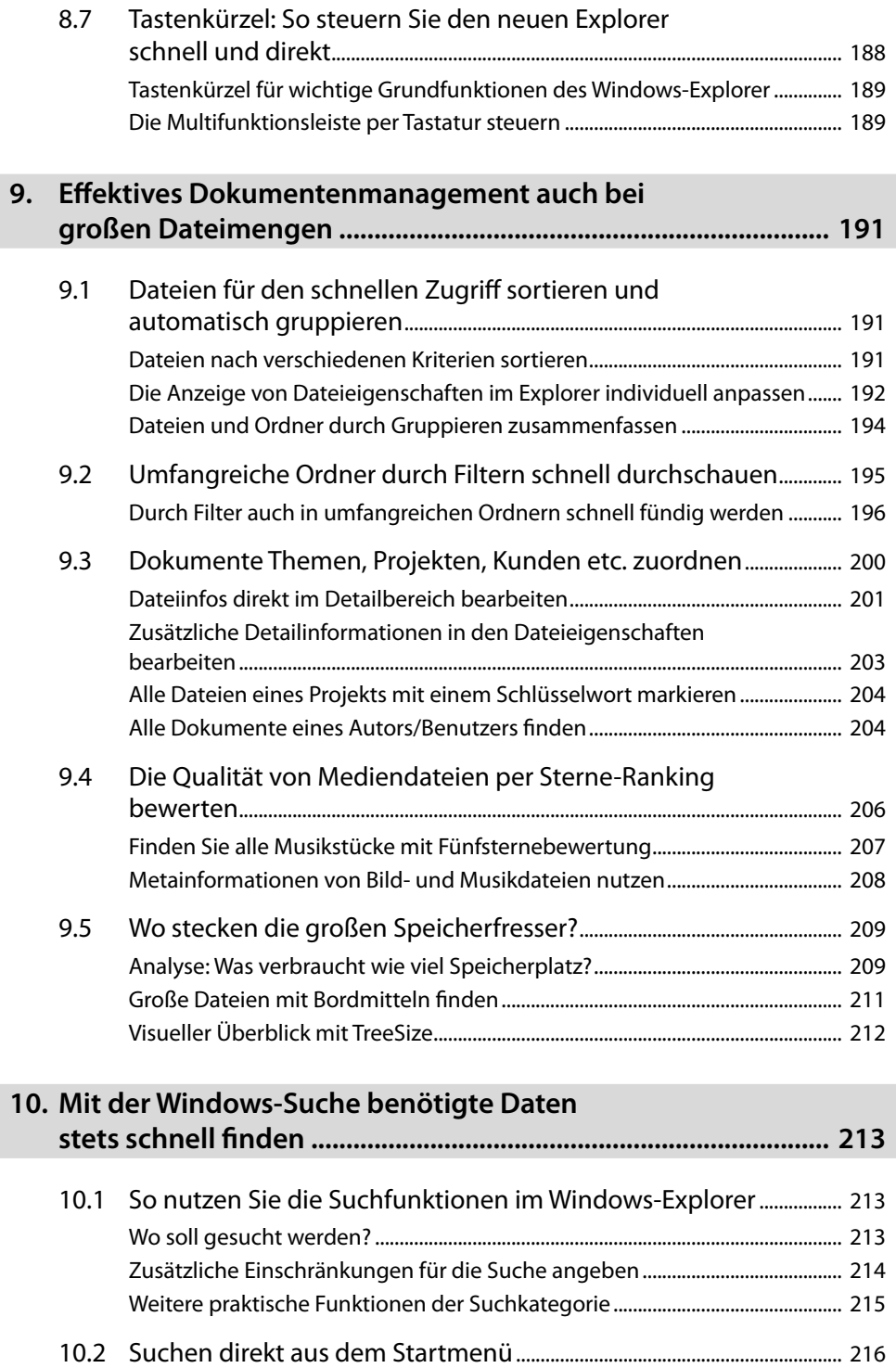

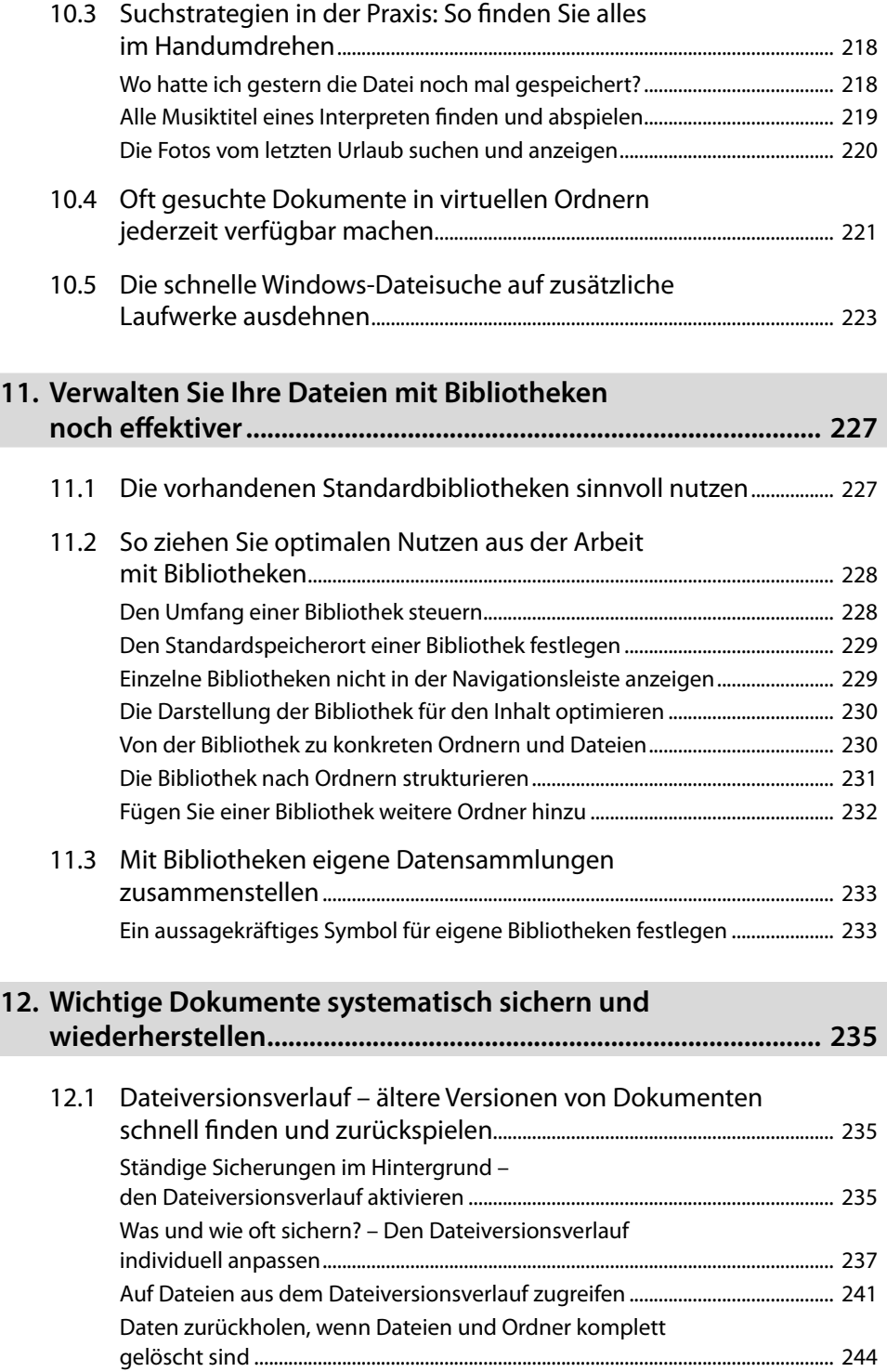

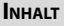

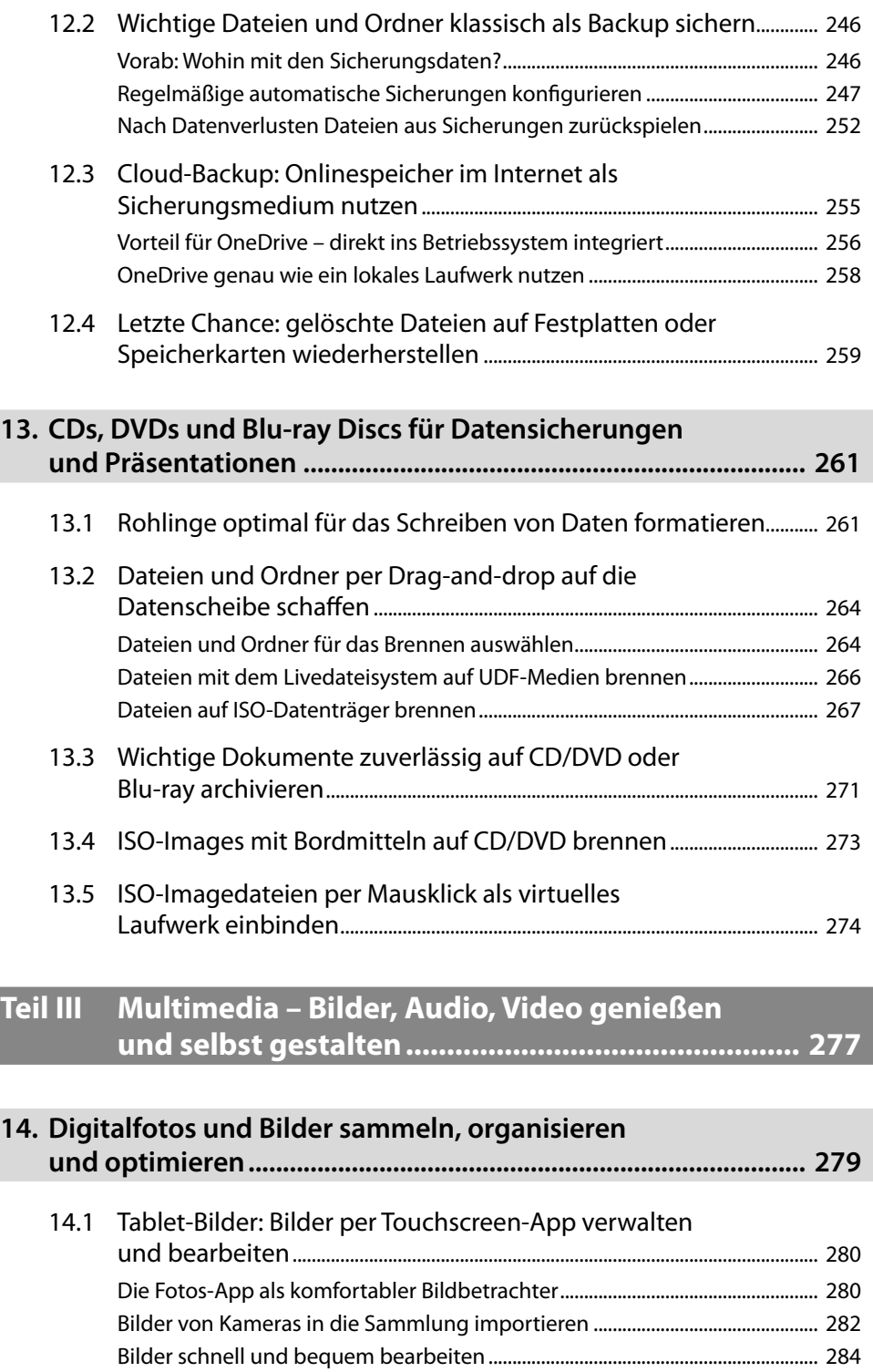

#### **Inhalt**

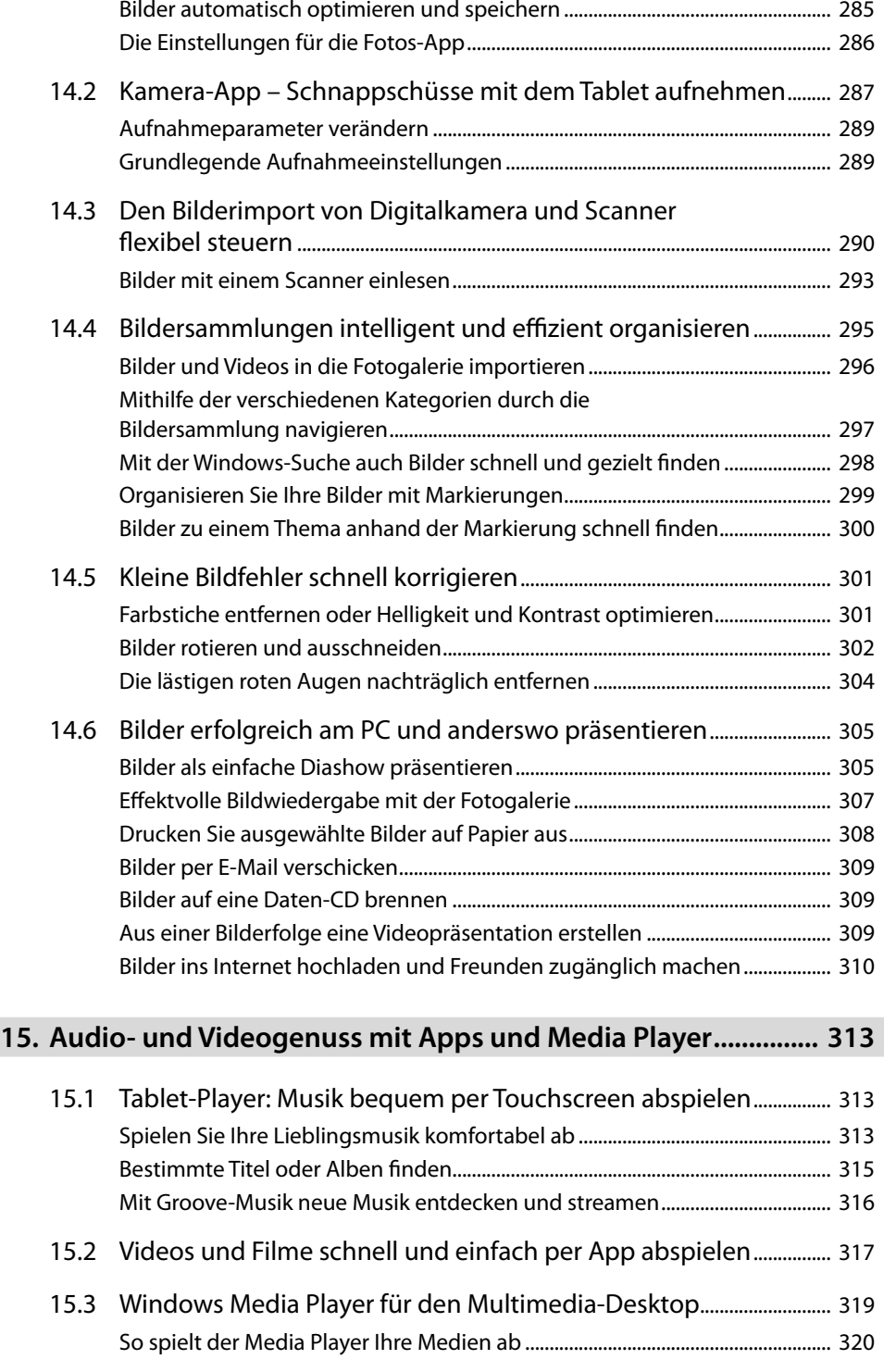

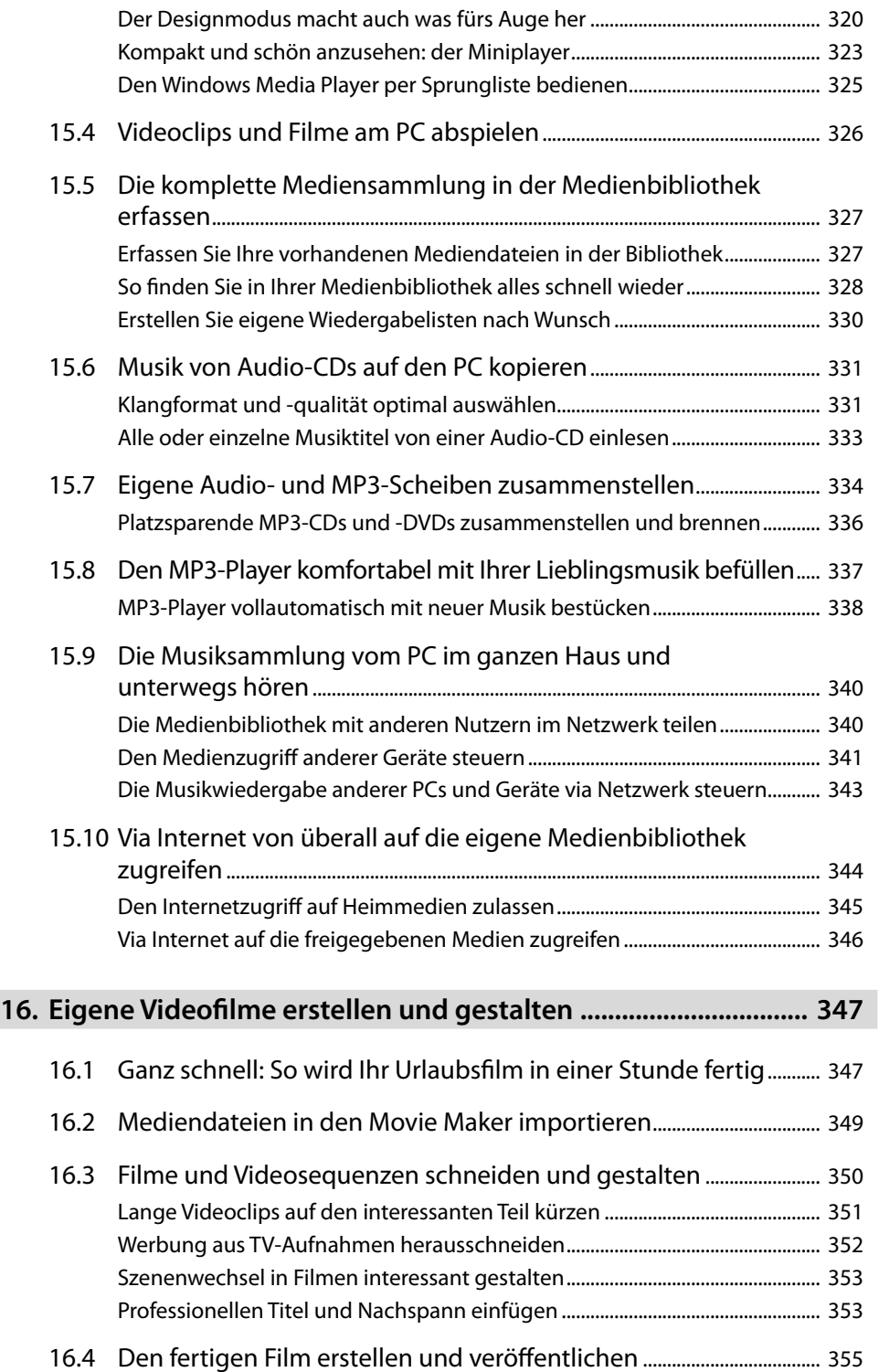

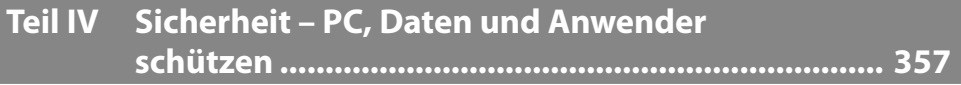

### **17. Mit dem Info-Center Windows aktuell und sicher halten......... 359**

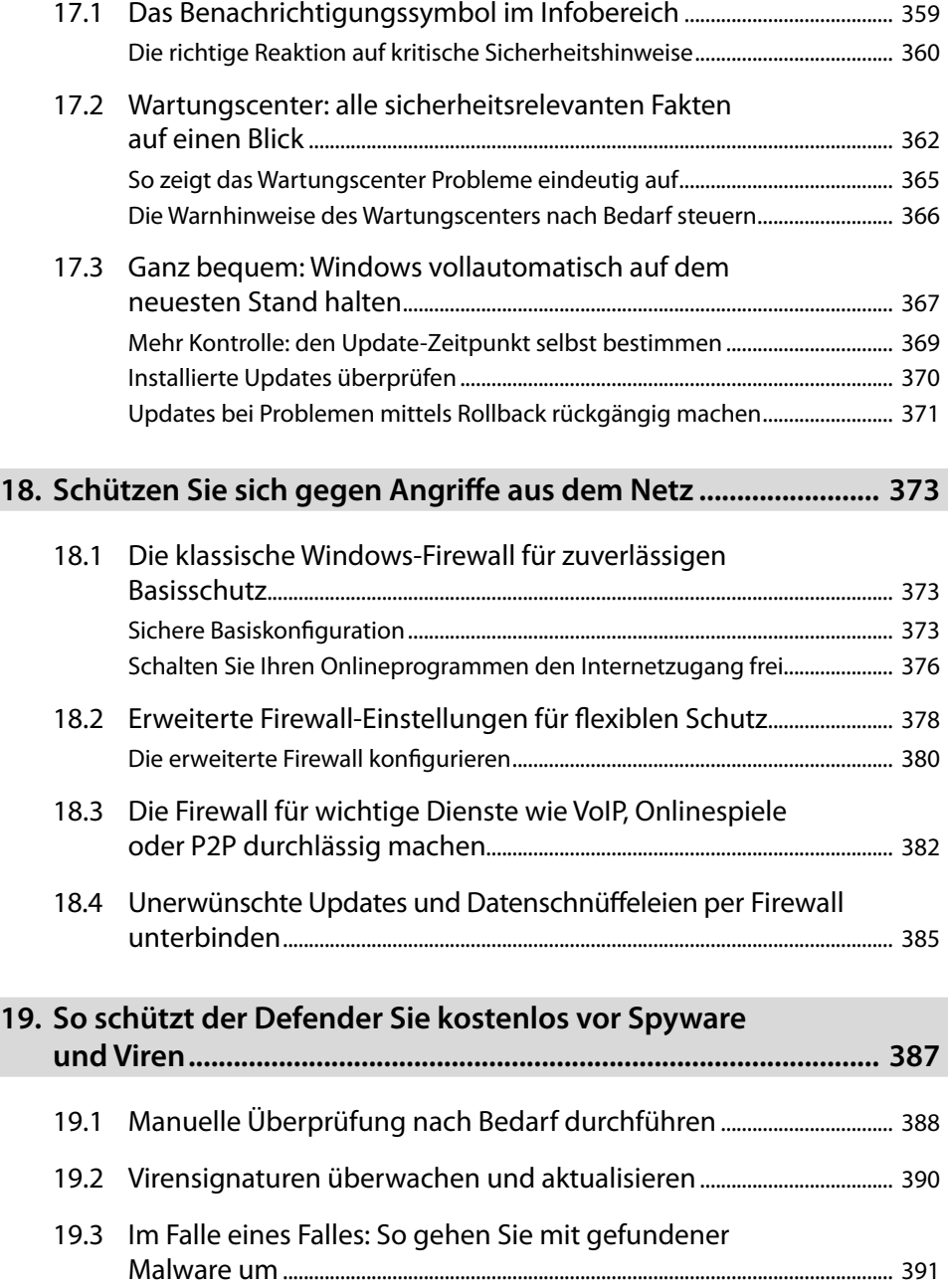

#### **Inhalt**

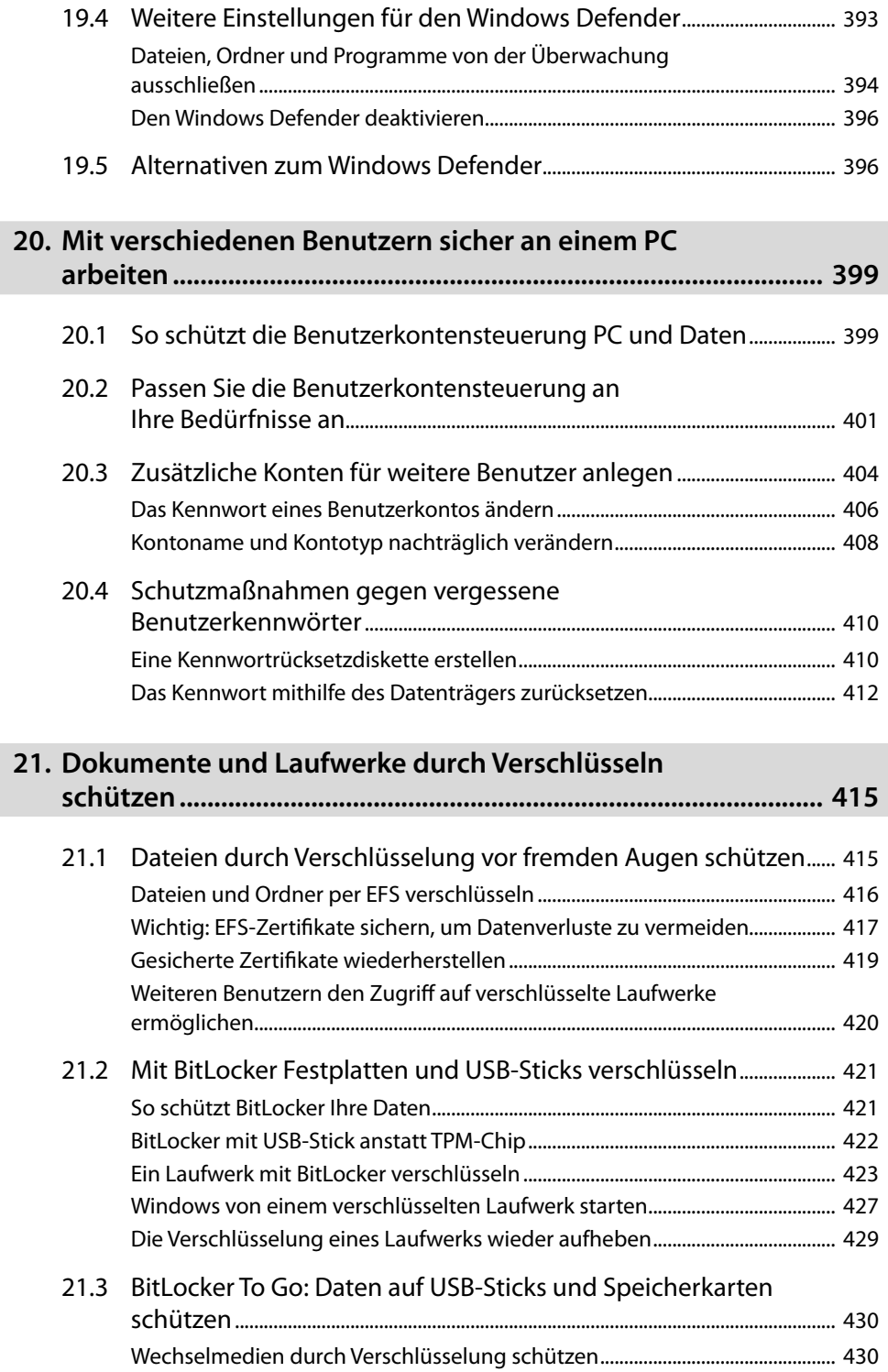

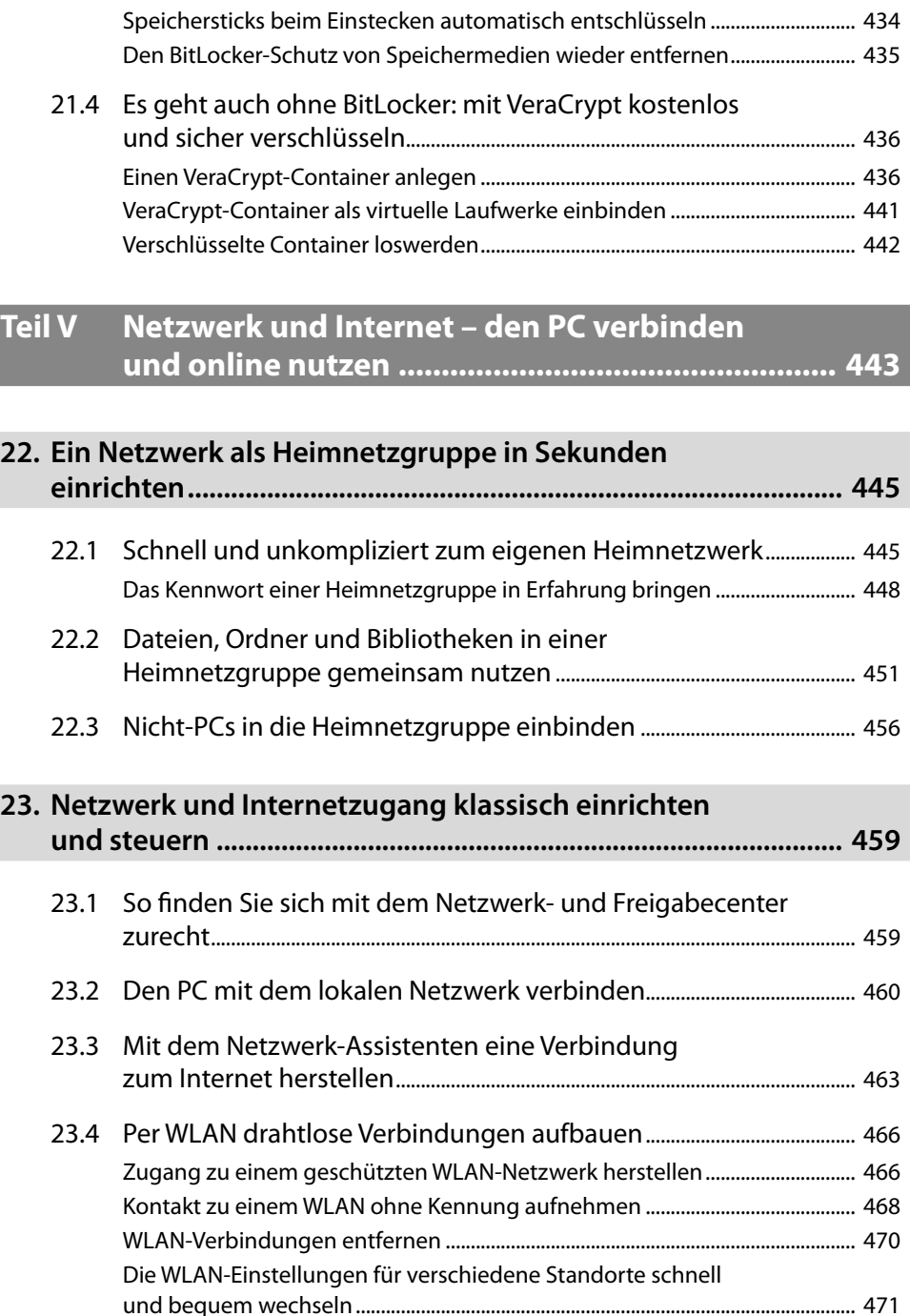

Wechselnde Netzwerke per Infobereichsymbol wählen..................................... 472 Mehr Akkulaufzeit bei WLAN-Verbindungen mit mobilen PCs......................... 473

BitLocker-geschützte Speichermedien benutzen.................................................. 433

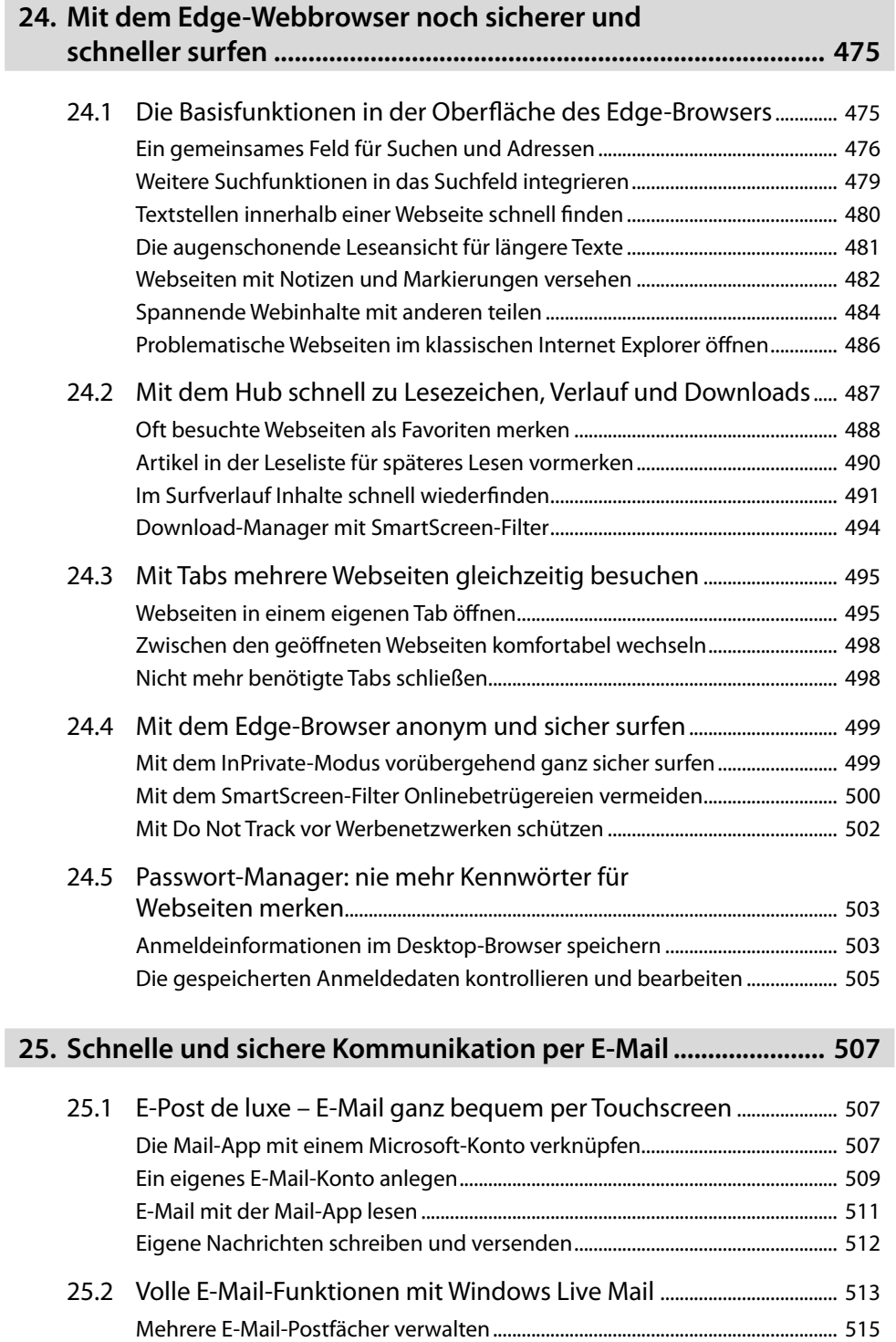

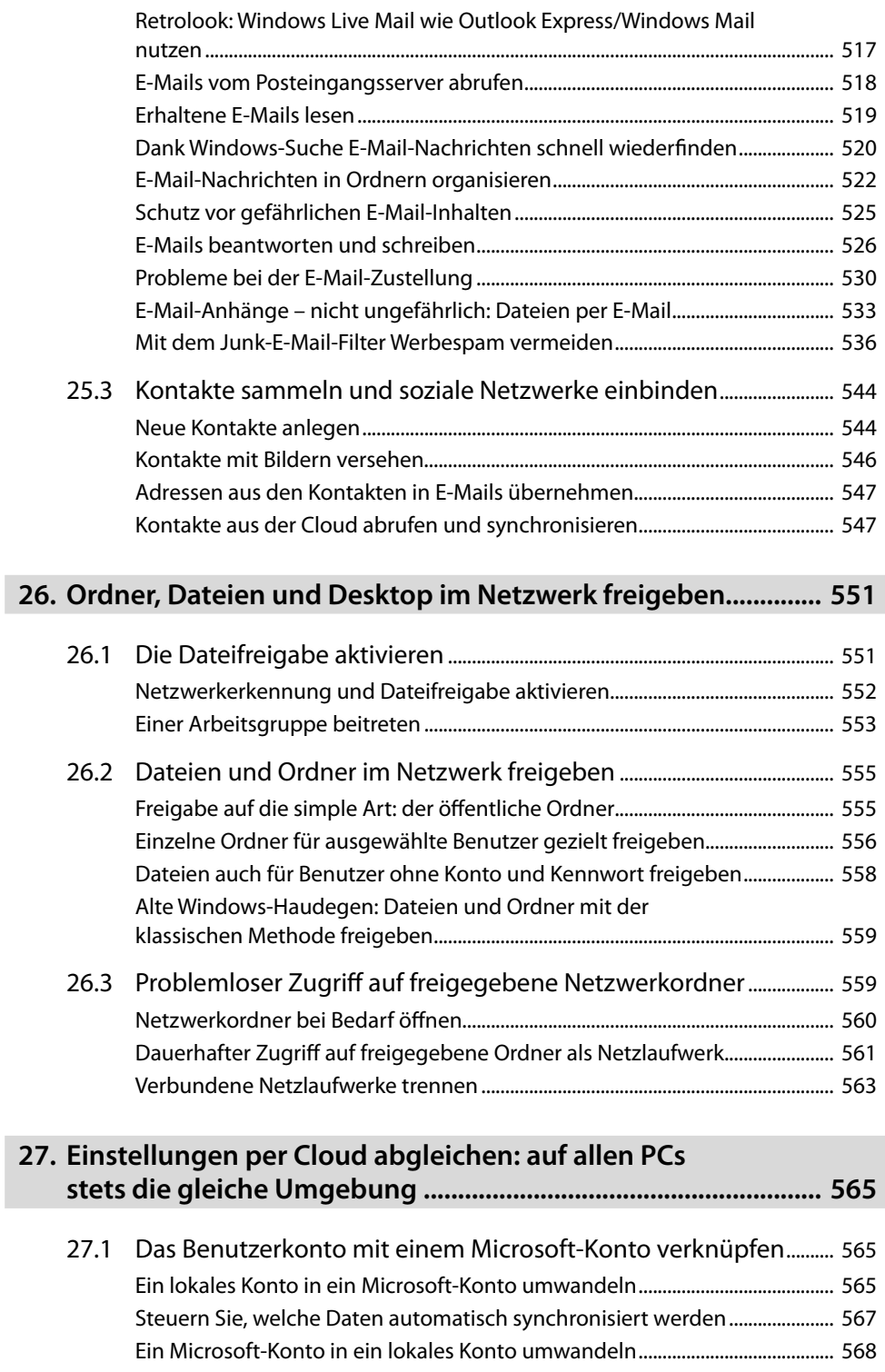

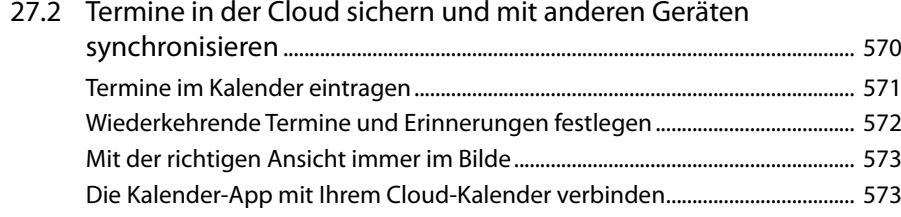

## **Teil VI Hard- und Software – schnell installieren, clever nutzen, Fehler sofort finden........................ 575**

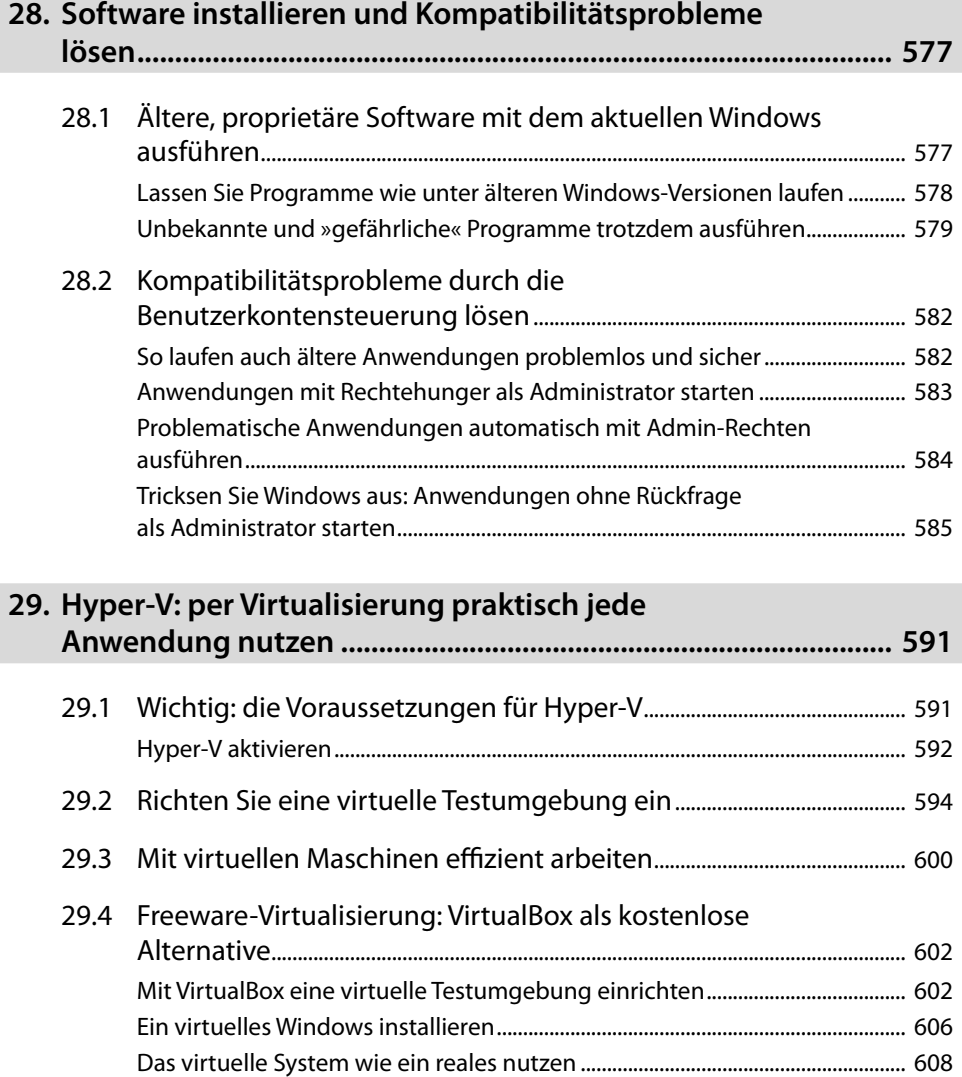

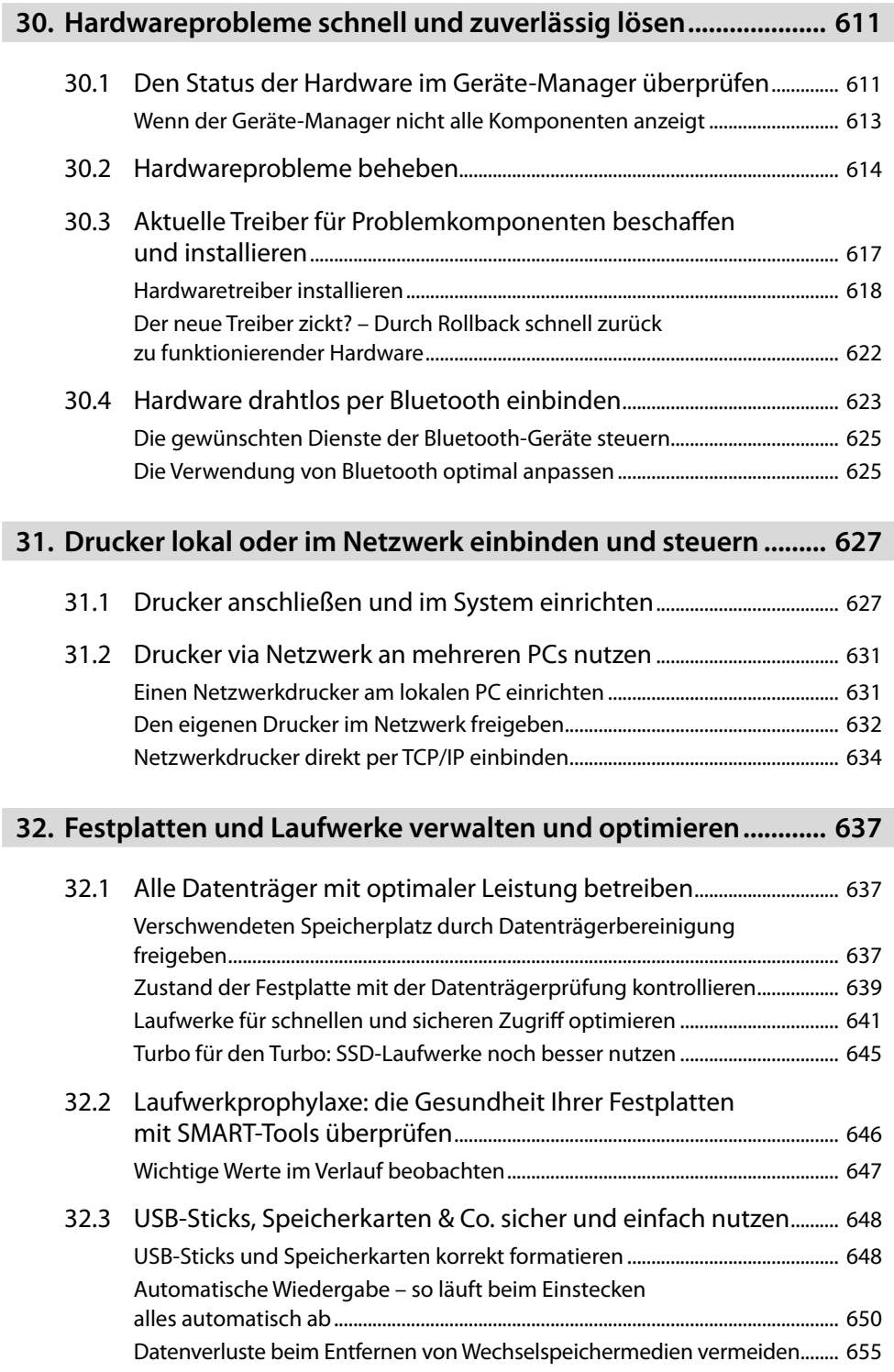

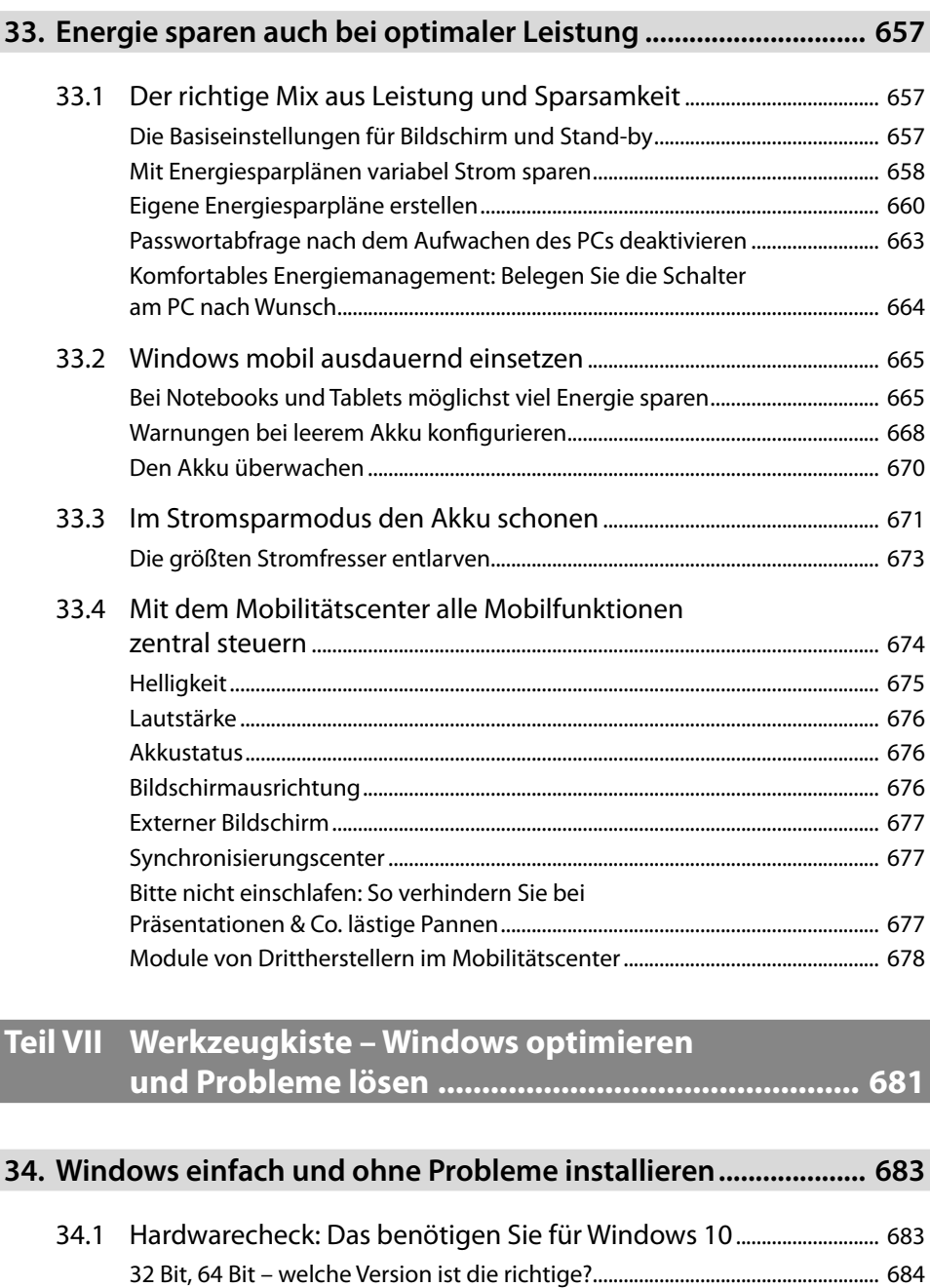

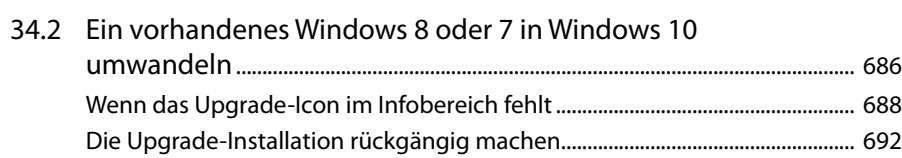

#### **Inhalt**

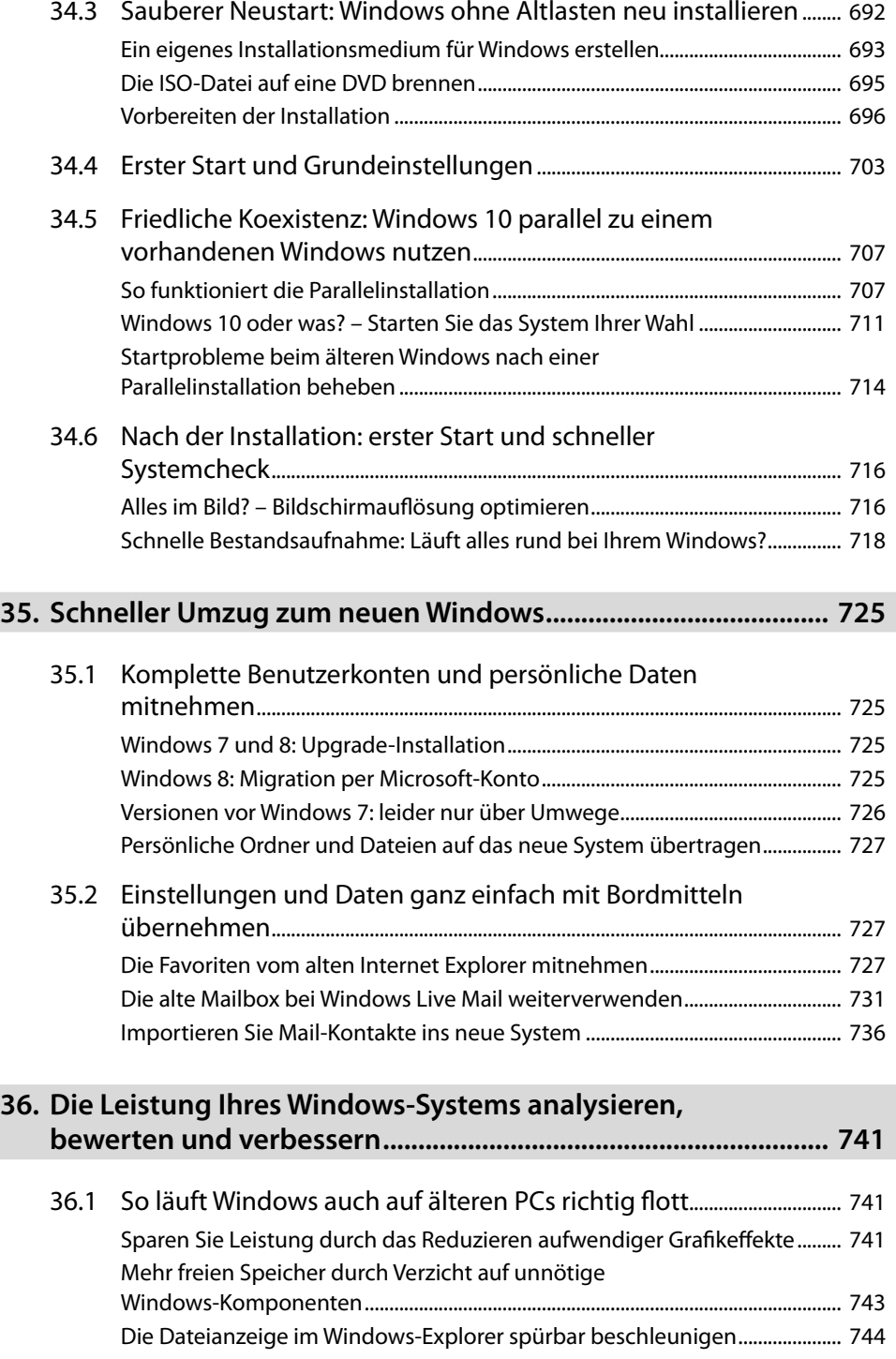

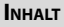

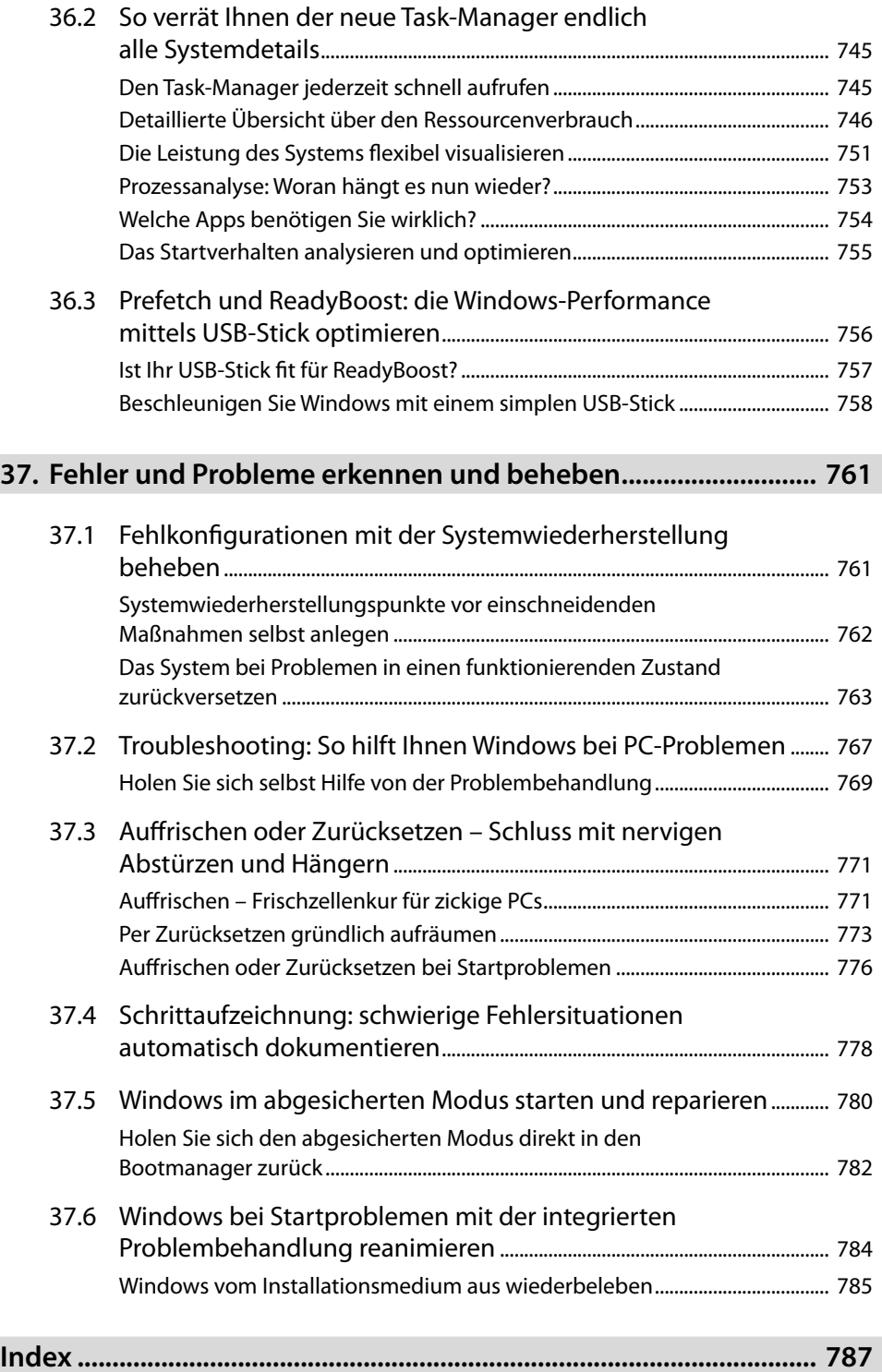

# **3 Kurze Wege mit Taskleiste, Sprunglisten und Infobereich**

Das aktuelle Windows bringt ja nun endlich wieder ein Startmenü. Wem das Suchen in diesem Menü oder das Eintippen von Anwendungsnamen im benachbarten Suchfeld zu umständlich ist, für den bietet die Taskleiste aber nach wie vor eine praktische Alternative. Hier können viel genutzte Apps als Symbol angeheftet werden und lassen sich so jederzeit mit einem Klick oder Fingertipp starten. Über Sprunglisten kann man teilweise sogar direkt auf Funktionen und Dokumente zugreifen. Im Hintergrund laufende Dienste hingegen finden sich als Symbole im Infobereich wieder.

#### $\Box$  $\triangle$ **P** â  $\overline{\mathbf{C}}$  $\bullet$  $\bullet$ △ ロ(1) 早国

#### **Taskleisten-Symbole auch im Tablet-Modus**

Standardmäßig zeigt Windows nur im Desktop-Modus die Symbole auf der Taskleiste an. Beim Wechseln in den Tablet-Modus werden sie automatisch ausgeblendet. Wenn Sie das nicht möchten, öffnen Sie in den PC-Einstellungen den Bereich *System/Tablet-Modus* und deaktivieren hier den Schalter bei *App-Symbole im Tabletmodus auf der Taskleiste ausblenden*.

## **3.1 Wichtige Anwendungen dauerhaft in der Taskleiste platzieren**

In der Taskleiste werden Symbole für jede geöffnete Desktop-Anwendung und Touch-App angezeigt. Allerdings kann die Taskleiste auch für das Starten von wichtigen und regelmäßig in Gebrauch befindlichen Programmen genutzt werden. Deshalb enthält die Taskleiste auch schon von Anfang an Symbole für den Edge-Browser, den Windows-Explorer sowie den Store. Und selbstverständlich können Sie hier eigene Symbole für Anwendungen hinterlegen, die Sie regelmäßig nutzen.

#### **Was hat es mit dem Symbol ganz links auf sich?**

Mit dem ganz linken der Symbole in der Taskleiste öffnen Sie die neue Taskansicht, die – besonders bei Touchbedienung – ein komfortables Wechseln zwischen den laufenden Apps und Anwendungen erlaubt. Das Symbol kann über das Kontextmenü der Taskleiste mit dem Punkt *Taskansicht-Schaltfläche anzeigen* nach Wunsch ein- oder ausgeschaltet werden.

Mit einem einfachen Klick auf das entsprechende Symbol aktivieren Sie direkt die jeweilige Anwendung. Damit die Taskleiste trotzdem noch ihre Aufgabe als Übersicht und Steuerung der geöffneten Fenster wahrnehmen kann, gibt es eine wichtiHINWEIS

 $\Delta$  $\overline{\omega}$ HINWEI

TIPP

ge Unterscheidung: Symbole für den Schnellstart von Anwendungen werden eben nur als Symbole dargestellt, die Schaltflächen von geöffneten Fenstern hingegen werden mit einem farbigen Balken unterlegt. Dies gilt auch, wenn eine als Schnellstartsymbol verankerte Anwendung geöffnet wird. Ihr Symbol in der Taskleiste erhält in diesem Moment ebenfalls einen Rahmen. Die folgende Abbildung verdeutlicht die Unterschiede:

 Edge-Browser und Windows-Explorer sind standardmäßig als Schnellstartsymbole in der Taskleiste verankert.

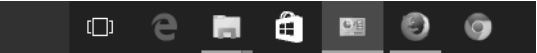

- Der Windows-Explorer wurde aber bereits gestartet, deshalb unterscheidet sich sein Symbol nun. Wenn man genau hinschaut, kann man am blauen Balken darunter sogar erkennen, dass mehr als ein Explorer-Fenster geöffnet ist.
- Zusätzlich wurden zwei weitere Programme gestartet, deren Symbole rechts neben den Schnellstartsymbolen zu sehen sind.
- Das derzeit aktive Fenster gehört zur klassischen Systemsteuerung, deshalb ist dieses Symbol farbig hinterlegt.

### **Beliebige Programme an die Taskleiste heften**

Standardmäßig hat Microsoft schon drei wichtige Programme in der Taskleiste verankert: Edge-Browser, Windows-Explorer und die Store-App. Sie können aber selbst entscheiden, welche Symbole dort permanent angezeigt werden sollen, denn Sie können beliebige Anwendungen und auch Touch-Apps als Symbole in der Taskleiste verankern. Das geht zum einen im Startmenü über das Kontextmenü der dortigen Einträge mit dem Befehl *An Taskleiste anheften*. Es geht aber auch recht einfach, wenn Sie ein Programm bereits gestartet haben und sein Symbol deshalb ohnehin in der Taskleiste zu sehen ist.

- **1.** Klicken Sie mit der rechten Maustaste auf das Symbol der Anwendung oder App in der Taskleiste. Bei Fingerbedienung tippen Sie alternativ länger auf das Symbol, um das Kontextmenü zu öffnen.
- **2.** Wählen Sie im Kontextmenü den Befehl *Programm an Taskleiste anheften*.
- **3.** Auf den ersten Blick ändert sich dadurch nichts. Wenn Sie die Anwendung anschließend aber beenden, verbleibt das Symbol trotzdem in der Taskleiste.

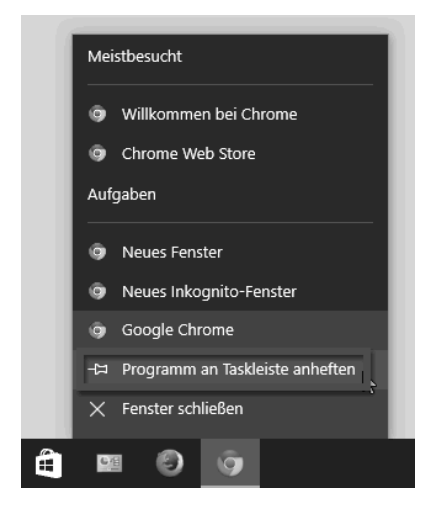

Windows fügt das Symbol standardmäßig links neben den bereits vorhandenen Symbolen ein. Sie können die Reihenfolge dieser Symbole aber beliebig verändern, wie Sie auf Seite 71 lesen können.

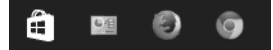

### **Die Symbole in der Taskleiste durch Titel aussagekräftiger machen**

Die Taskleiste zeigt standardmäßig nur Symbole für die verschiedenen Anwendungen an. Erst wenn Sie mit dem Mauszeiger eine Minivorschau aufrufen, erfahren Sie den Titel der Anwendung bzw. des Dokuments. Sie können aber auch die Titel direkt in der Taskleiste selbst anzeigen lassen, was allerdings den dort verfügbaren Platz erheblich verringert:

- **1.** Klicken Sie mit der rechten Maustaste auf einen freien Bereich der Taskleiste und wählen Sie im Kontextmenü ganz unten den Punkt *Eigenschaften*.
- **2.** Damit öffnen Sie die Einstellungen für die Taskleiste. Wählen Sie hier beim Auswahlfeld *Schaltflächen der Taskleiste* die Option *Gruppieren, wenn die Taskleiste voll ist*.

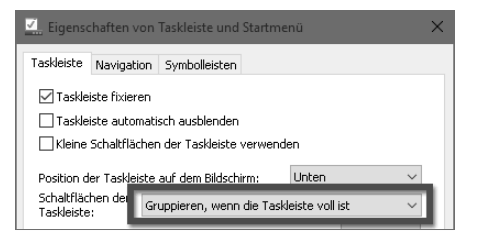

**3.** Klicken Sie dann unten auf *OK*.

Mit dieser Einstellung wird in der Taskleiste jedes Symbol einer aktiven Anwendung mit einer Beschriftung angezeigt, der Sie z. B. das gerade geöffnete Dokument, den aktuellen Ordner oder das abgespielte Musikstück entnehmen können. Die Beschriftung wird allerdings nur bei gestarteten Anwendungen eingeblendet. Auch die permanent vorhandenen Symbole erhalten also erst dann eine Beschriftung, wenn sie aktiviert werden.

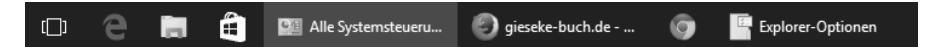

#### **Die Reihenfolge der Symbole individuell gestalten**

Üblicherweise ordnet Windows die Symbole in der Taskleiste automatisch so an, wie die Fenster, die sie repräsentieren, geöffnet werden. Bei den angehefteten Symbolen in der Taskleiste allerdings können Sie die Reihenfolge individuell beeinflussen und an Ihre Vorlieben anpassen. So können Sie z. B. die Symbole, sortiert nach ihrer Wichtigkeit oder häufigen Nutzung, von links nach rechts anordnen. In dem Fall wären die meistgenutzten Programme ganz links zu finden. Das Verändern der Positionen erfolgt dabei in der von Windows gewohnten Drag-and-drop-Manier:

**1.** Ergreifen Sie zunächst das Symbol, dessen Position in der Taskleiste Sie verändern möchten. Klicken Sie dazu mit der linken Maustaste darauf, halten Sie diese Taste aber vorläufig gedrückt.

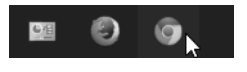

- **2.** Ziehen Sie nun den Mauszeiger mit dem Symbol nach links oder rechts zur gewünschten Position. Die benachbarten Symbole machen dabei gegebenenfalls automatisch Platz und rutschen links oder rechts neben das ausgewählte Symbol.
- **3.** Befindet sich das Symbol an der gewünschten Position, lassen Sie die Maustaste einfach los. Windows platziert das Symbol dann an dieser Stelle der Taskleiste und merkt sich die Position.

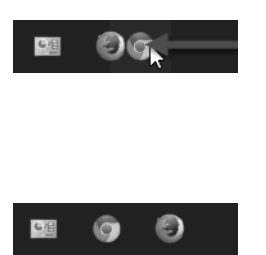

#### **Symbole für geöffnete Fenster verschieben**

Die vorangehende Anleitung bezieht sich auf das Umpositionieren von angehefteten Symbolen. Auf die gleiche Weise können Sie auch die Symbole von geöffneten Fenstern in der Taskleiste verschieben. Allerdings merkt sich die Taskleiste die neue Position nur, solange das Fenster geöffnet ist. Wenn Sie das entsprechende Programm beenden und später neu starten, wird dessen Symbol wieder standardmäßig ganz rechts an die Symbole in der Taskleiste angefügt. Ausnahmen hierfür sind die Symbole von Anwendungen, die ohnehin an die Taskleiste angeheftet sind. Hier merkt sich Windows auch Positionsveränderungen, während die Anwendungen geöffnet sind.

#### **Angeheftete Anwendungen per Tastenkürzel starten**

Es gibt eine praktische Funktionalität, die von Anwendern gern übersehen wird: An die Startleiste angeheftete Anwendungen lassen sich jederzeit mit der Tastenkombination  $\left| \cdot \right|$  + Position in der Startleiste aufrufen. Wenn Sie also z. B. von links nach rechts den Edge-Browser, den Windows-Explorer und die Store-App angeheftet haben, starten Sie mit

- $\blacksquare$   $\blacksquare$  +  $\blacksquare$  den Edge-Browser,
- $\blacksquare$   $\blacksquare$  + 2 den Windows-Explorer,
- $\blacksquare$   $\blacksquare$  +  $\lceil 3 \rceil$  die Store-App etc.

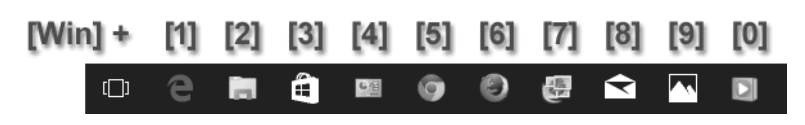

Wichtig: Obwohl das Taskansicht-Symbol sich optisch kaum abhebt, steht es nicht für eine App und zählt deshalb bei der Nummernvergabe nicht mit. Insgesamt gilt diese Regel außerdem nur für die ersten zehn Symbole von links in der Taskleiste. Sie können zwar noch mehr anheften, aber dafür fehlen dann die passenden Tasten. Wenn Sie aber Ihre wichtigsten Anwendungen geschickt anheften und platzieren und sich die Reihenfolge merken, können Sie jedes dieser Programme jederzeit mit einem schnellen Tastenkürzel aufrufen.

 $\Delta$ HINWEIS  $\overline{\omega}$ INWEI 亖

### **Überflüssige Symbole aus der Taskleiste entfernen**

So wie Sie beliebige Anwendungen und Apps an die Taskleiste anheften können, lassen sich auch vorhandene Symbole wieder von dort verbannen, sei es nun, weil Sie mit dem standardmäßig angehefteten Programm nichts anfangen können oder weil Sie ein voreilig angeheftetes Symbol lieber wieder entfernen möchten.

- **1.** Klicken Sie mit der rechten Maustaste auf das Symbol in der Taskleiste, das Sie entfernen möchten.
- **2.** Damit öffnen Sie das Kontextmenü für diesen Eintrag, das sich optisch etwas von den sonst üblichen Kontextmenüs unterscheidet. Das liegt daran, dass es sich hierbei um die Sprungliste für dieses Programm handelt. Das braucht Sie aber in diesem Fall nicht weiter zu stören. Was es mit Sprunglisten auf sich hat, wird in Kapitel 3.2 ausführlich erklärt.
- **3.** Wählen Sie in diesem Menü einfach ganz unten den Befehl *Programm von Taskleiste lösen*.
- **4.** Windows entfernt dann dieses Symbol ohne weitere Rückfragen und Kommentare aus der Taskleiste. Das bezieht sich selbstverständlich nur auf das hier an-

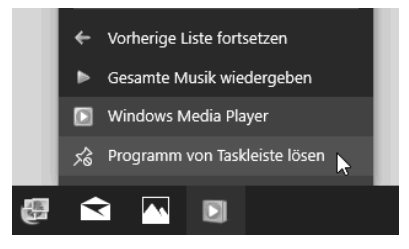

gezeigte Symbol. Die Anwendung selbst wird dadurch nicht deinstalliert und ist weiter z. B. über das Startmenü zugänglich.

### **Die Taskleiste größer machen**

Die Taskleiste ist von Haus aus schmaler als bei früheren Windows-Versionen. Sie können sie aber größer machen, damit sie z. B. mehr Symbole fassen kann. Wichtig ist, dass Sie dazu mit der rechten Maustaste im Kontextmenü der Taskleiste den Menüpunkt *Taskleiste fixieren* deaktivieren. Dann lässt sich der obere Rand der Taskleiste beliebig nach oben ziehen. Kleiner lässt sich die Taskleiste so aber nicht mehr machen, da sie standardmäßig schon so klein wie möglich ist.

Allerdings gibt es noch eine weitere Einstellung, die für eine schmalere Taskleiste sorgen kann: Setzen Sie im Einstellungsmenü der Taskleiste ein Häkchen bei der Option *Kleine Schaltflächen der Taskleiste verwenden*. Wenn Sie diese Einstellung mit *OK* übernehmen, wird die Leiste deutlich schmaler und nimmt dadurch weniger Bildschirmplatz in Anspruch. Allerdings wird dabei automatisch auch das Suchfeld links ausgeblendet. Außerdem werden die Symbole für manche Apps in dieser Größe nicht mehr angezeigt, was aber wohl eher als Fehler zu werten ist, den Microsoft hoffentlich noch ausmerzt.

#### Æ  $\Omega$  $\Box$ **In** 画

へロの見

*Dank kleiner Symbole kann die Taskleiste auf ein Minimum geschrumpft werden.*

#### **Das automatische Gruppieren von Elementen verhindern**

Damit es in der Taskleiste nie unübersichtlich wird, kann Windows die Symbole gruppieren. So werden verschiedene Registerkarten oder auch getrennte Instanzen des Browsers mit einem Symbol in der Taskleiste angezeigt. Eigentlich ist das eine der Stärken der Taskleiste, aber wenn Ihnen das nicht gefällt, können Sie das Verhalten mit der Einstellung *Schaltflächen der Taskleiste* ändern.

 Mit *Gruppieren, wenn die Taskleiste voll ist* erreichen Sie ein Verhalten wie bei Windows XP und Vista: Normalerweise wird nicht gruppiert. Wenn der Platz in der Taskleiste aufgrund zu vieler Fenster zur Neige geht, beginnt Windows aber automatisch mit dem Gruppieren.

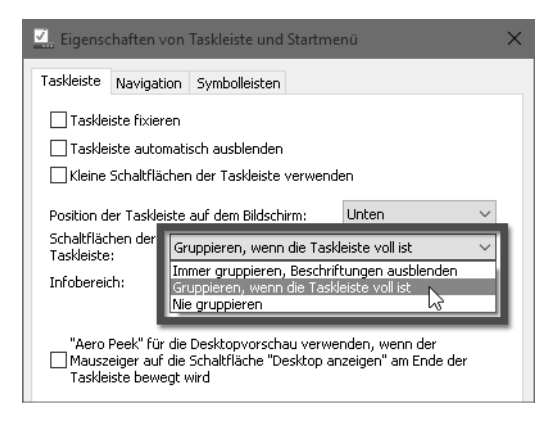

 Möchten Sie ganz auf das Gruppieren verzichten, wählen Sie *Nie gruppieren*. Mit dieser Einstellung werden allerdings zwangsläufig auch wieder Beschriftungen zu den Symbolen in der Taskleiste eingeführt, was Platz kostet (siehe hierzu auch Seite 71).

### **Die Taskleiste automatisch ausblenden**

Viele Anwender bevorzugen es, die Taskleiste automatisch auszublenden, wenn sie nicht benötigt wird. Den Anwendungsfenstern steht dann im maximierten Zustand noch etwas mehr Platz auf dem Bildschirm zur Verfügung. Bei Bedarf lässt sich die Taskleiste einfach wieder einblenden, indem der Mauszeiger an den entsprechenden Bildschirmrand bewegt wurde. Setzen Sie dazu in den Eigenschaften der Taskleiste ein Häkchen bei *Taskleiste automatisch ausblenden*.

Die Taskleiste ist dann standardmäßig ausgeblendet bzw. nur durch einen schmalen Streifen am Bildschirmrand angedeutet. Bewegen Sie den Mauszeiger ganz an diesen Rand des Bildschirms, wird die Taskleiste vorübergehend wieder eingeblendet und kann in vollem Umfang genutzt werden. Bewegen Sie den Mauszeiger wieder von den Elementen der Taskleiste weg, verschwindet sie nach kurzer Verzögerung wieder.

### **Die Position der Taskleiste auf dem Desktop verändern**

Standardmäßig befindet sich die Taskleiste am unteren Bildschirmrand, was wohl auch die meisten Benutzer so beibehalten. Wie frühere Windows-Versionen erlaubt auch das aktuelle Windows das Anordnen der Taskleiste an einer beliebigen Bildschirmseite. Dazu lässt sich die Leiste einfach per Drag-and-drop fassen und an die gewünschte Position ziehen.

Außerdem können Sie die Position der Taskleiste auch ganz ohne Mausakrobatik per Menüeinstellung verändern. Wählen Sie hierzu in den Taskleisteneigenschaften bei der Einstellung *Position der Taskleiste auf dem Bildschirm* die gewünschte Bildschirmseite.

Die Standardeinstellung ist *Unten*. Die anderen Varianten sind gewöhnungsbedürftig, aber für den einen oder anderen mögen sie Vorteile haben. Einschränkend möchte ich dazu sagen, dass das Suchfeld in der Taskleiste nur angezeigt wird, wenn sich selbige am unteren Bildschirmrand befindet. Bei allen anderen Rändern muss man sich mit dem Suchsymbol zufriedengeben.

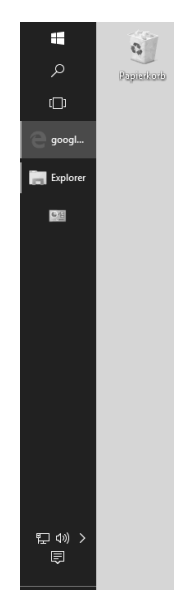

## **3.2 Per Sprungliste oft genutzte Programmfunktionen direkt aufrufen**

Eine weitere Funktion der Taskleiste sind die Sprunglisten, die mit den Symbolen (siehe vorangehenden Abschnitt) verbunden sind. Dabei handelt es sich um eine Art erweitertes Kontextmenü mit einer Liste besonders wichtiger oder häufig genutzter Funktionen einer Desktop-Anwendung. Der Inhalt ist dabei bei jedem Programm anders und hängt unter anderem auch davon ab, ob dieses Programm speziell für Sprunglisten optimiert ist. So können Sie wesentliche Funktionen direkt aus der Taskleiste aufrufen, ohne das entsprechende Programm zuvor erst starten zu müssen. Hinweis: Touch-Apps aus dem Store unterstützen keine Sprunglisten. Deshalb sind sie bei deren Symbol in der Taskleiste nicht zu finden.

Um die Sprungliste eines Programms zu nutzen, klicken Sie einfach mit der rechten Maustaste auf das dazugehörende Symbol in der Taskleiste. Alternativ tippen Sie etwas länger mit der Fingerspitze. Anstelle eines Kontextmenüs öffnet sich dann die Sprungliste. Sie kann verschiedene Kategorien enthalten:

- Die Rubrik *Häufig* bzw. Meistbesucht enthält regelmäßig mit dieser Anwendung genutzte Daten, Dokumente oder Orte. Was das genau ist, hängt von der Art der Anwendung ab. Bei einem Webbrowser sind es beispielsweise oft besuchte Webseiten.
- Manche Anwendungen fügen zusätzliche Abschnitte ein, wie etwa Chrome mit *Kürzlich geschlossen*. So kann man schnell zur zuletzt besuchten Webseite zurückkehren.

#### **Kapitel 3** Per Sprungliste oft genutzte Programmfunktionen direkt aufrufen

- Der Abschnitt *Aufgaben* enthält typische Aufgaben, die oft mit dem Start der Anwendung verbunden sind.
- Unten in der Sprungliste finden Sie jeweils die Anwendung selbst. Wollen Sie also einfach nur das Programm starten, sind Sie hier richtig. Die Wirkung ist die gleiche, als würden Sie direkt mit der linken Maustaste auf das Schnellstartsymbol klicken.
- Außerdem finden Sie hier den Befehl *Programm von Taskleiste lösen*, mit dem Sie dieses Symbol aus der Taskleiste entfernen können.
- Ist die Anwendung aktiv, wird ganz unten in der Sprungliste der Befehl *Fenster schließen* angezeigt, mit dem Sie das Programm direkt beenden können.

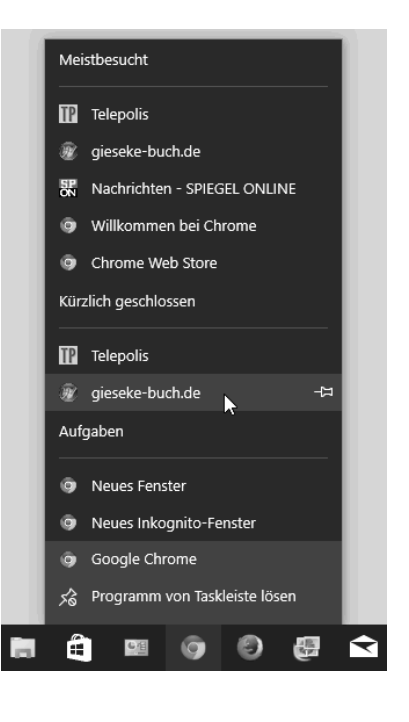

### **Die Sprunglisten bei Webbrowsern**

Der Edge-Browser ist technisch eine App und verfügt deshalb nicht über die gerade für Browser recht praktische Sprunglistenfunktion. Das ist mal wieder so eine Stelle, wo die Integration von Apps in den klassischen Desktop nicht konsequent zu Ende gedacht ist.

Dafür zeigt der Internet Explorer in seiner Sprungliste in erster Linie die Rubrik *Häufig*. Sie erlaubt den direkten Zugriff auf die regelmäßig besuchten Webseiten. Ihr Inhalt entspricht dem des Internet-Explorer-Verlaufs in der Darstellung *Nach der Anzahl der Zugriffe anzeigen*, zeigt also in etwa die zuletzt meistbesuchten Webseiten an.

Dieser Inhalt ist selbstverständlich dynamisch, wird also ständig aktualisiert. Ein Klick auf einen der Einträge startet den Internet Explorer und öffnet diese Webseite. Darunter finden sich noch die Standardfunktionen zum Starten des Internet Explorer und zum Ablösen des Symbols von der Taskleiste. Die Sprunglisten von alternativen Browsern wie Chrome oder Firefox sehen ähnlich aus.

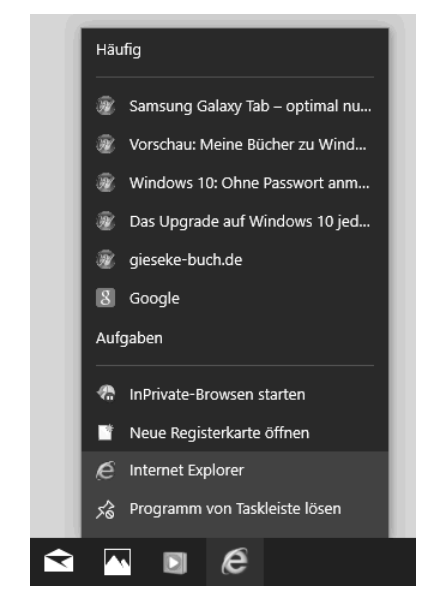

#### **Sprungliste als Abkürzung**

Auch während ein Webbrowser läuft, können Sie seine Sprungliste auf die beschriebene Weise nutzen. Sie ist eine gute Abkürzung, da der Zugriff auf den Verlauf selbst deutlich umständlicher sein kann.

#### **Die Sprungliste des Windows-Explorer**

Die Sprungliste des Windows-Explorer enthält in der Rubrik *Angeheftet* Ordner, die ständig angezeigt werden sollen.

*Häufig verwendet* enthält zusätzlich die zuletzt am meisten geöffneten Ordner bzw. Bibliotheken. Diese beiden Listen entsprechen in etwa den Schnellzugriffen des Windows-Explorer (siehe Seite 161).

Auch diese Listen sind dynamisch und werden ständig aktualisiert. Wenn Sie einen der Einträge anklicken, startet der Windows-Explorer und zeigt den Inhalt dieses Ordners an.

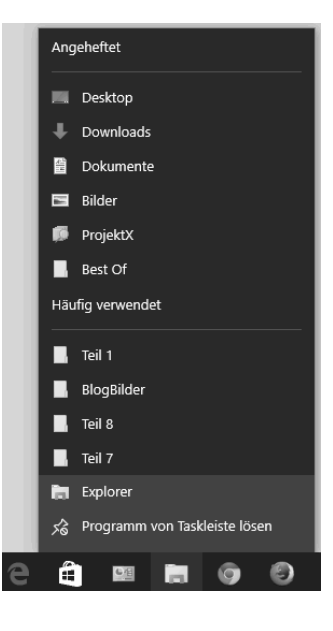

 $\bf \Omega$ TIPP

#### **Die Sprungliste des Windows Media Player**

Der Windows Media Player enthält ebenfalls die Rubrik *Häufig verwendet* in seiner Sprungliste. Er zeigt hier die Alben bzw. Wiedergabelisten an, die Sie zuletzt bzw. häufig gehört haben. Ein Klick auf einen der Einträge startet den Windows Media Player und spielt diese Wiedergabeliste ab.

In der Rubrik *Aufgaben* finden Sie außerdem typische Aufgaben, die direkt beim Start des Windows Media Player erledigt werden sollen. So können Sie mit *Vorherige Liste fortsetzen* die beim letzten Beenden des Windows Media Player gerade aktive Wiedergabeliste fortsetzen. Mit *Gesamte Musik wiedergeben* bekommen Sie mit einem Mausklick reichlich Musik auf die Ohren. Der Windows Media Player spielt automatisch dann Ihre gesamte Musikbibliothek ab.

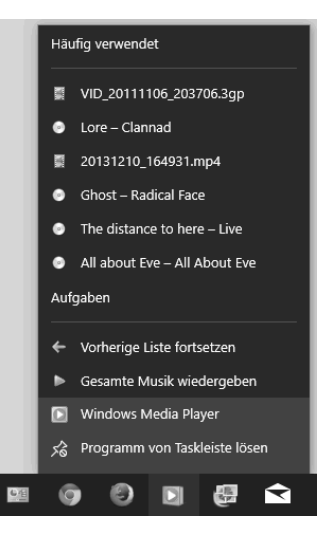

#### **Sprunglisten bei weiteren Anwendungen**

Sprunglisten funktionieren im Prinzip mit beliebigen Anwendungen. Sie können also jedes Programm, wie in diesem Kapitel beschrieben, als Symbol in der Taskleiste platzieren und dann per rechter Maustaste eine Sprungliste dafür abrufen. Oft wird die Liste allerdings recht kurz ausfallen und nur zwei bis drei Punkte umfassen:

- Symbol und Name des Programms, um die Anwendung starten zu können.
- *Programm von Taskleiste lösen* zum Entfernen des Symbols aus der Taskleiste.
- Wenn die Anwendung gestartet ist, wird zusätzlich *Fenster schließen* zum Beenden angezeigt.

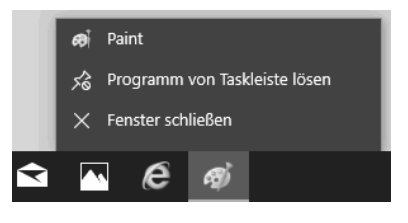

Weitere Sprunglistenfunktionen sind nur verfügbar, wenn die Anwendung, wie z. B. Internet Explorer, Windows-Explorer und Windows Media Player, speziell für dieses Feature vorbereitet wurde. Mittlerweile trifft dies auf immer mehr Programme und Tools zu, da die erforderlichen Änderungen am Programm nicht allzu aufwendig sind. Probieren Sie es also im Zweifelsfall bei weiteren Anwendungen einfach aus.

#### **Dynamische Inhalte von Sprunglisten kontrollieren**

Sprunglisten mit dynamischen Inhalten, wie z. B. den regelmäßig besuchten Seiten beim Webbrowser, verändern sich im Laufe der Zeit automatisch. Meist ist das kein Problem, da sie sich damit den Gewohnheiten des Benutzers anpassen. Manchmal arbeitet dieser Mechanismus aber auch gegen die Interessen des Benutzers, etwa wenn eine Webseite, die immer mal wieder gern aufgerufen wird, von anderen Webadressen aus der Sprungliste verdrängt wird. In solchen Fällen können Sie aber eingreifen und bestimmte wichtige Einträge fest in der Sprungliste verankern.

- **1.** Klicken Sie mit der rechten Maustaste auf das entsprechende Symbol, um die Sprungliste zu öffnen.
- **2.** Bewegen Sie den Mauszeiger dann auf den Eintrag, den Sie dauerhaft verankern möchten.
- **3.** Der Eintrag verwandelt sich dann in eine Schaltfläche mit einem Stecknadelsymbol am rechten Ende. Klicken Sie auf diese Stecknadel, um den Eintrag in der Sprungliste zu verankern.
- **4.** In der Sprungliste wird dadurch eine weitere Rubrik namens *Angeheftet* angelegt, die alle auf diese Weise verankerten Einträge enthält.

Sollten Sie die Verankerung später wieder lösen wollen, wiederholen Sie diese Schritte einfach.

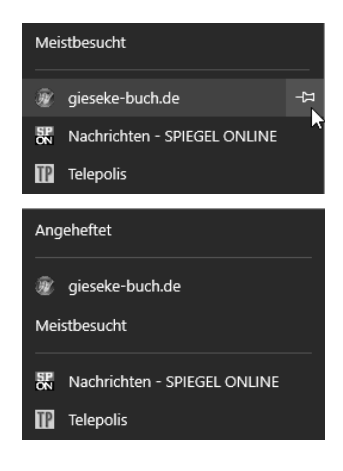